# Envoyer un fichier volumineux

2 – avec FileSender de RENATER

## Envoyer

Sur<https://filesender.renater.fr/> ou su[r https://ac-clermont.fr](https://ac-clermont.fr/) entrée **Personnels** lien vers **Échanges de fichiers volumineux.**

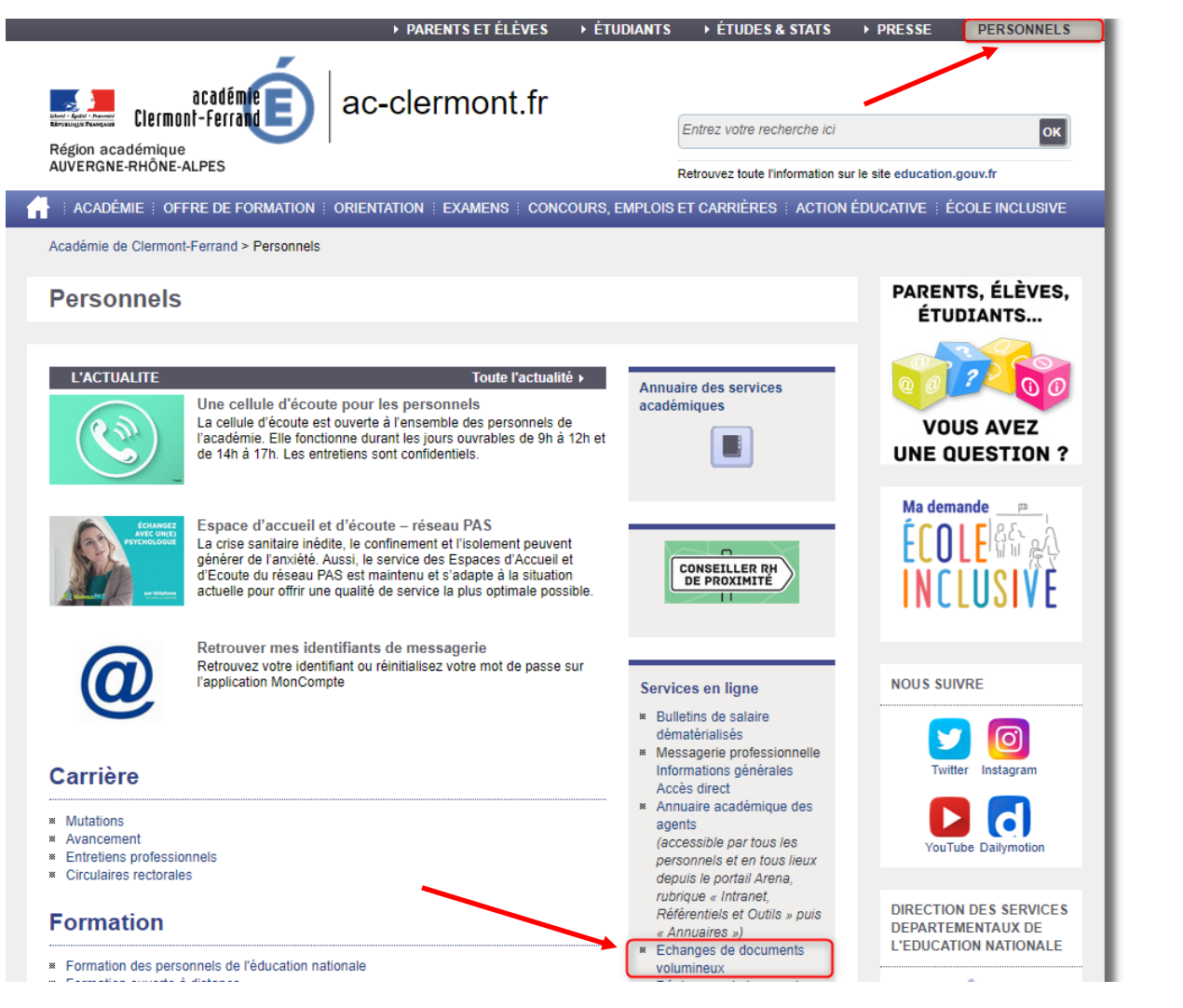

### Choisir **Se connecter**.

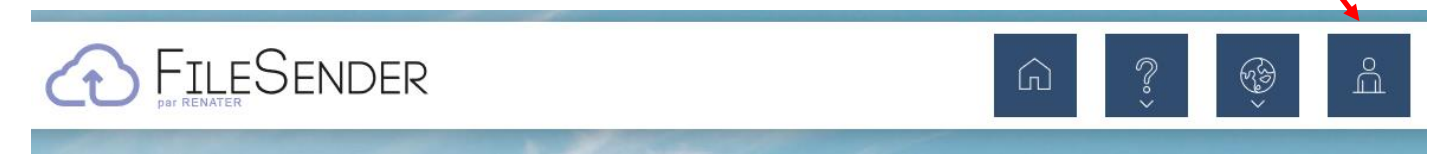

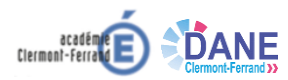

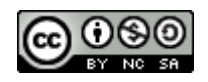

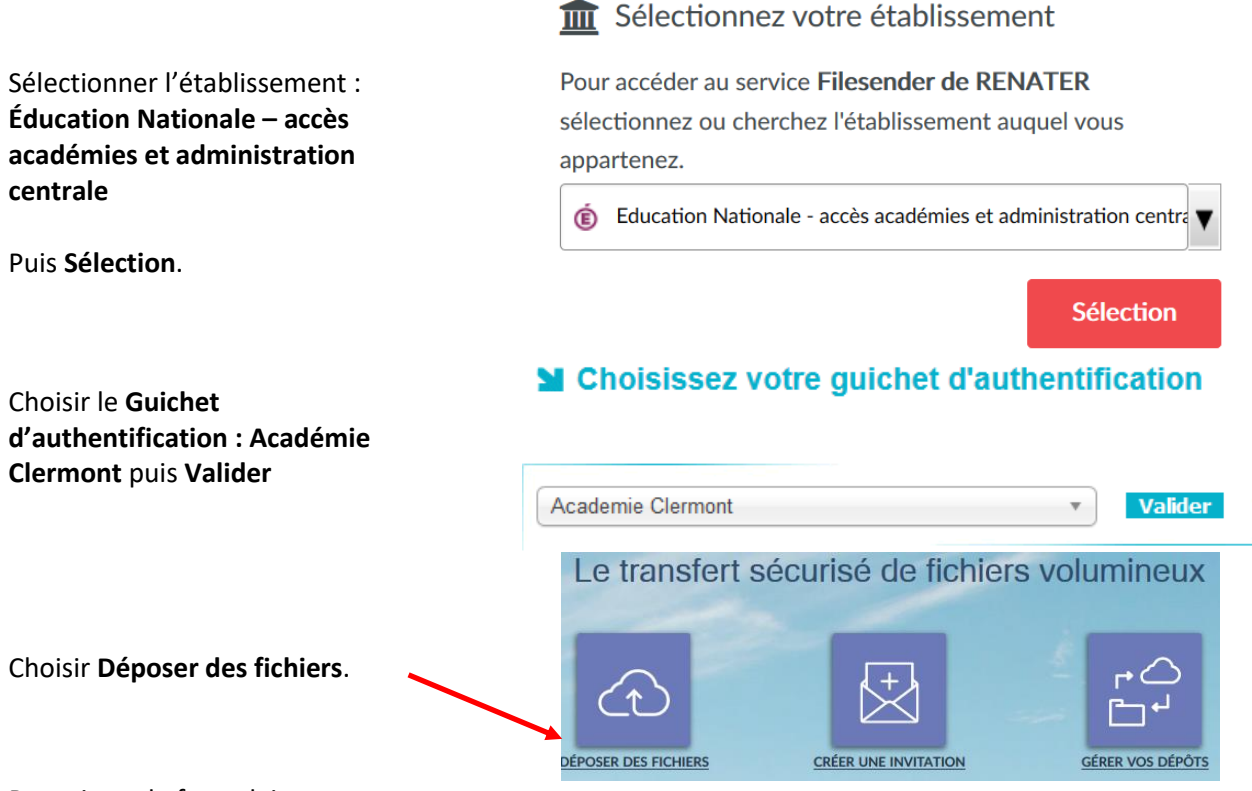

Renseigner le formulaire :

- 1. **Glisser-déposer** un fichier dans le cadre ou **Sélectionner des fichiers** à envoyer comme pour une piècejointe dans un message.
- 2. Indiquer l'adresse du ou des **destinataires** ;
- 3. Écrire un **message** si vous le souhaitez.

#### **Ou**

Cocher la case pour **Obtenir un lien au lieu d'envoyer à des destinataires**. **Envoyer.** Démocratique fightique

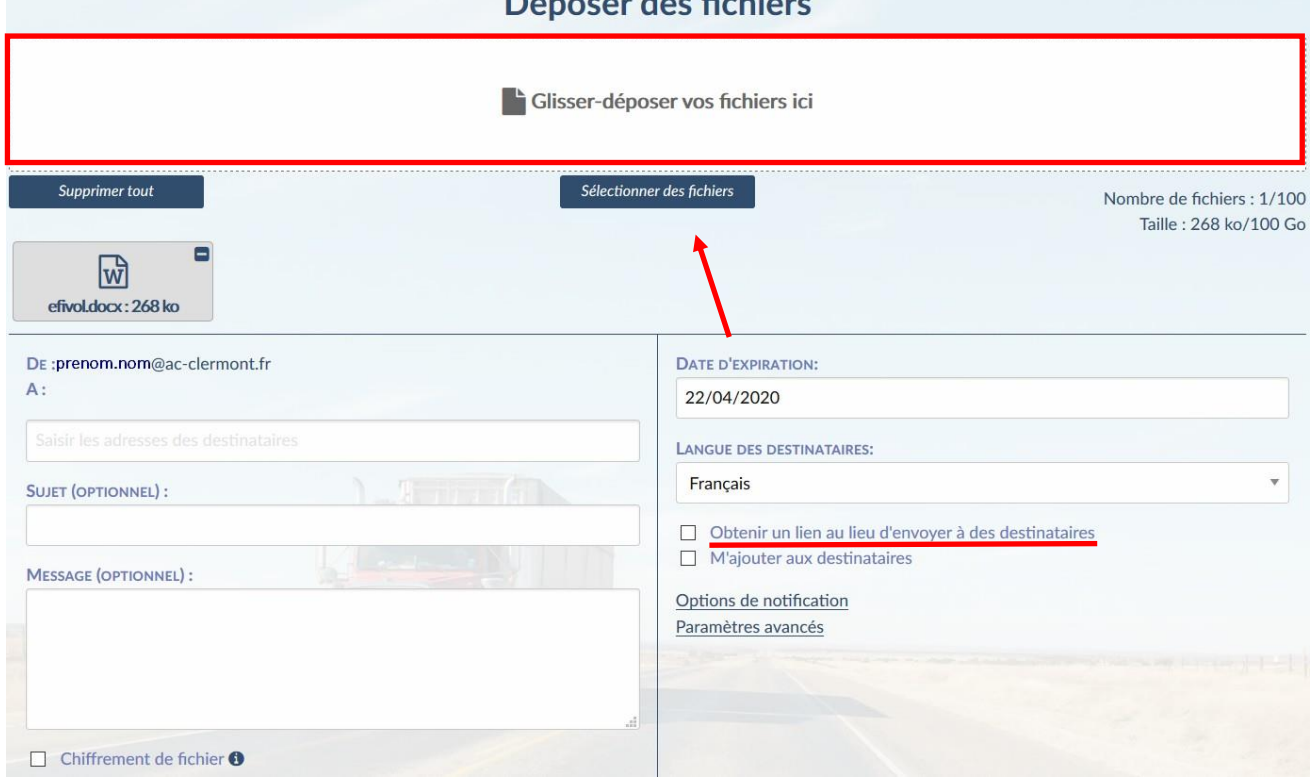

Si vous avez choisi d'**obtenir un lien**, une fois que vous avez choisi **Envoyer**, une fenêtre contenant le lien apparaît.

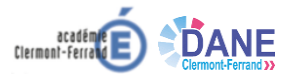

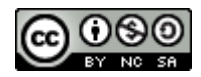

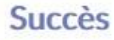

#### Dépôt créé

Lien de téléchargement :

https://filesender.renater.fr/?s=download&token=9051f831-f1ba-480b-83fb-26a0

Fermer

Le copier puis le coller dans le support que vous souhaitez.

Une fois la fenêtre contenant le lien fermée, un **récapitulatif** du dépôt est proposé.

Si vous n'avez pas copié le lien avant, le récapitulatif permet de le retrouver.

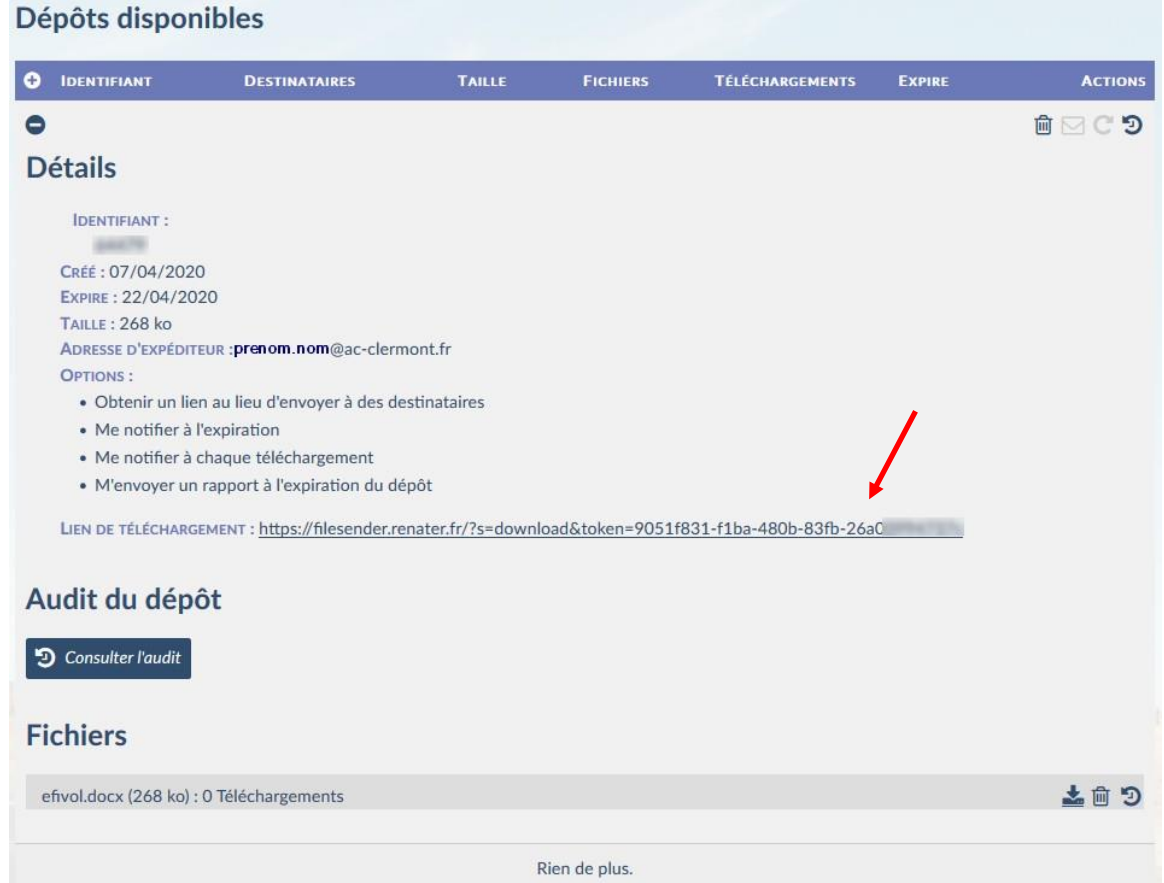

## Recevoir

Le destinataire active le lien qui ouvre une page dans un navigateur. Choisir **Téléchargement** pour récupérer le fichier.

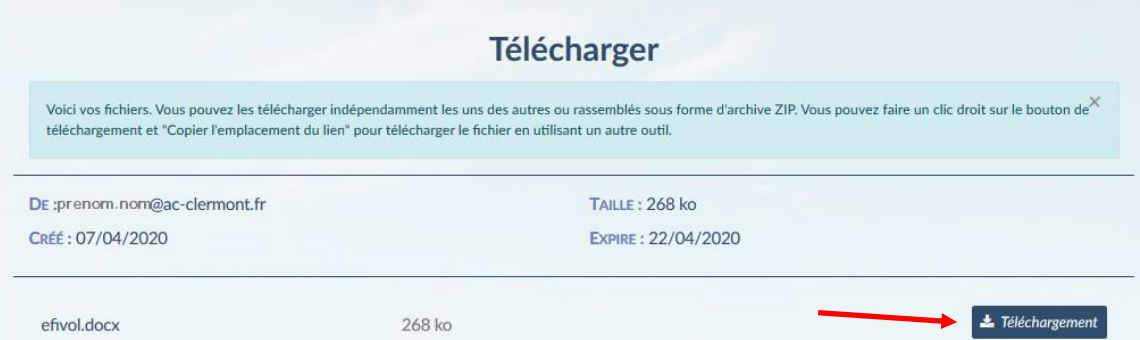

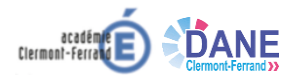

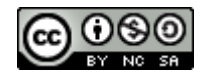